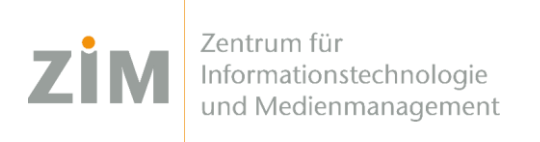

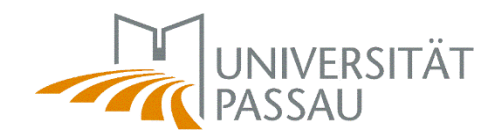

## eduroam WLAN für macOS

Um das eduroam WLAN auf Ihrem Gerät einzurichten benötigen Sie eine **Internetverbindung**. Sie können entweder die **mobilen Daten** Ihres Smartphones via Hotspot verwenden, Ihr eigenes **WLAN zuhause** oder auf dem Campus das **CampusUniPassau-WLAN** oder **BayernWLAN**.

Wenn Sie das WLAN **CampusUniPassau** wählen: Melden Sie sich **nicht** dort an, sondern **klicken Sie auf den Link oberhalb der Eingabe-Felder ("hier klicken zur Installation von eduroam…")!** Wenn Sie das **BayernWLAN** wählen, geben Sie in Ihrem Browser die Adresse <https://hotspot.vodafone.de/bayern> ein und klicken Sie dort auf "Verbinden", falls die Internetverbindung vorher nicht funktionieren sollte.

## Schritt 1

Sie haben eine Internetverbindung? Perfekt! Nun können Sie Ihr **persönliches Zertifikat** unter <https://www.uni-passau.de/cert> (tippen Sie **genau** dies ein!) herunterladen. Hierfür müssen Sie sich mit Ihrer **ZIM-Kennung** (z.B. **beispiel01**) und Ihrem Passwort anmelden.

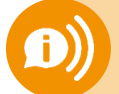

**ACHTUNG: Eine ZIM-Kennung, ein Passwort!**  Benutzen Sie **nicht** Ihre alte Bewerber-Kennung (vorname.nachname)

## Schritt 2

Nach erfolgreicher Anmeldung können Sie auf "**Zertifikat herunterladen**" klicken.

## Schritt 3

Gehen Sie in Ihre **Systemeinstellungen** zu **Profile eduroam Uni Passau** und klicken Sie auf **"Installieren"**. Anschließend werden Sie sowohl nach dem Passwort für das Zertifikat, als auch für das Ihres Computers gefragt. Wenn Sie nach dem **Passwort für das Zertifikat** gefragt werden, tippen Sie **nur Ihre ZIM-Kennung** (z.B. beispiel01) ein – **NICHT** Ihr Passwort!

Fertig!

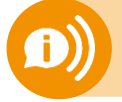

**Ein Benutzerzertifikat ist für alle Ihre Geräte 3 Jahre lang gültig.** Sobald Sie ein neues Zertifikat erstellen (!) wird Ihr **altes Zertifikat ungültig**! Dann müssen Sie das neue Zertifikat auf all Ihren Geräten **erneut installieren**!